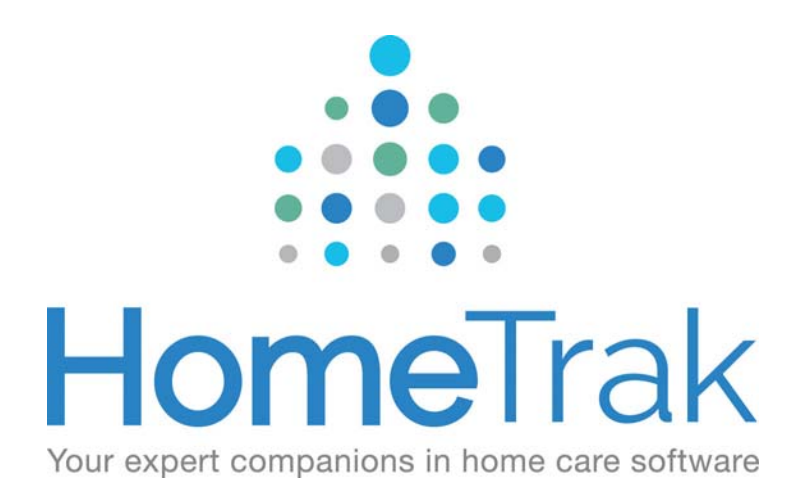

# HOMETRAK COMPANION

CRM ‐ CLIENT RELATIONSHIP / REFERRAL MANAGEMENT PROCESS VERSION 6.3

In this document we are going to be outlining how HomeTrak Companion can assist you in developing your referral sources, organize your time and quantify your sources.

In order to make the most out of this process we have some required set up. Most of you will already have these parameters set in your database, but it is a good idea to ensure this is the case. These set up procedures are going to tie directly to reports.

# **Setup:**

#### **1. User Defined> Demographics> Location> Districts**

In the User Defined section please make sure that you have defined your districts. How do you define your districts? Districts are used to divide your area of service or catchment so how you choose to do that is dependent on what will have the most meaning for you. I.e. North, South, East, West or counties etc.

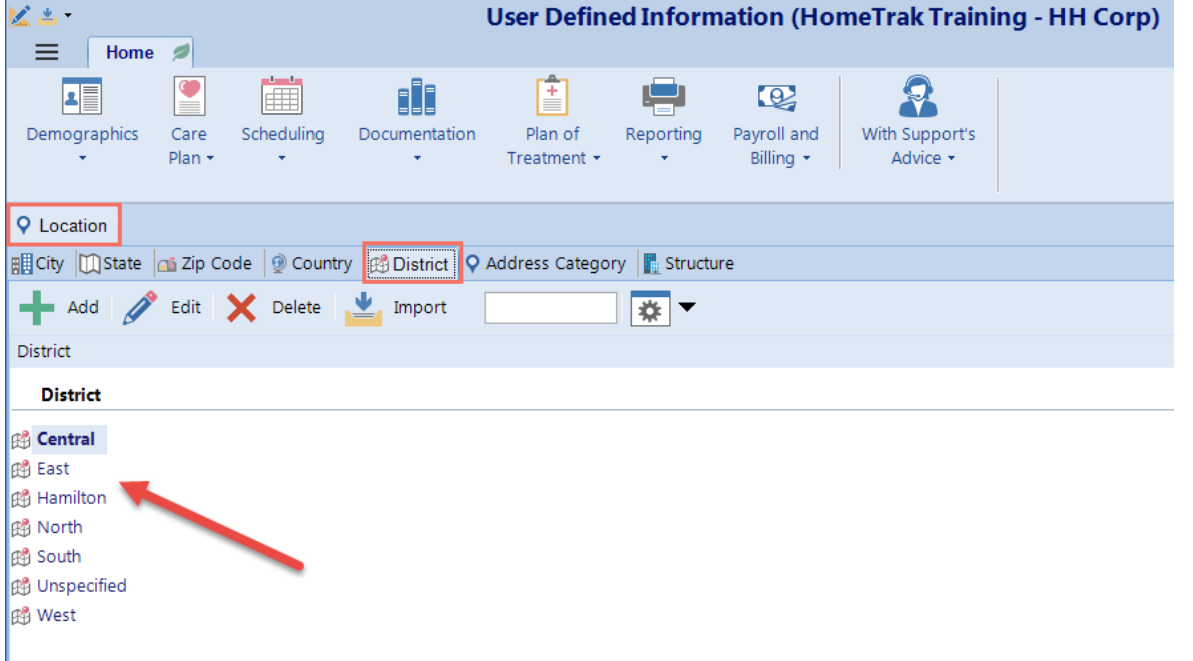

- **2. User Defined> Scheduling> Appointment Categories &**
- **3. User Defined> Scheduling> Task Categories**

Ensure that for all of the Appointment and Task categories you consider to be related to tracking for CRM purposes, has the *'Touch'* flag checked.

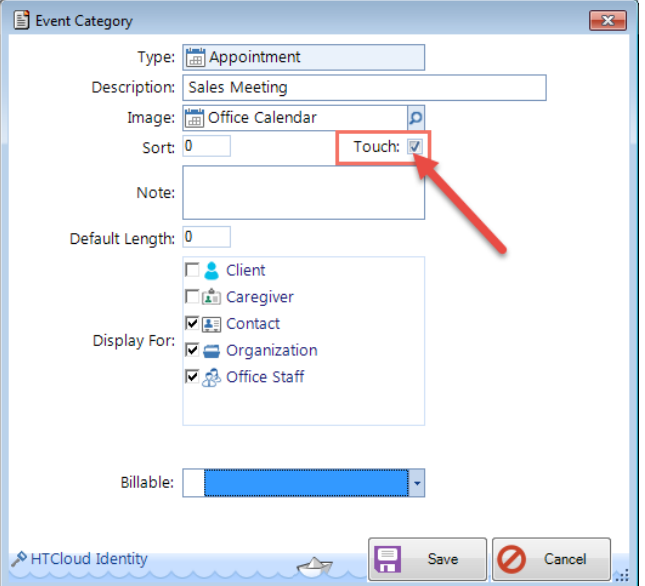

Once you have these features set up, you are now ready to start building your referral Sources through the *Organization*s Tab in the Relationship Module.

**At this juncture it is an excellent time to remind you that you can add your Organizations & Contacts from your HomeTrak mobile app as well as from the instructions below, which are demonstrating adding Organizations & Contacts from your desktop version.**

#### **How to Add an Organization from Desktop Companion**

From **Relationship Module**, select the **Organizations** tab.

Click **Add** on the Scenarios Panel on the left‐hand side of the screen.

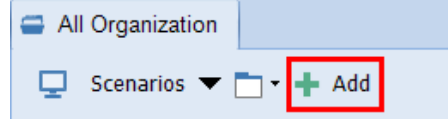

The *'Add New'* screen will appear and you will want to start populating the fields. From the diagram, please make note of the fields to ensure you are selecting the ones highlighted. Take particular note of the *Rank & the Districts.*

#### **Why Rank your organizations?**

Data suggests that certain types of organizations produce the most benefical referral sources, and we recommend that you use the Ranking feature to manage this. For example, you may want to rank Hospitals & Assisted Living Communities your highest rank, while Religious Organizations you may rank lower. You decide what type of organizations is rank higher than others, but make sure you do rank them, because you are going to use this ranking system when planning your week, and for data mining.

#### **Why use Districts?**

By choosing the correct district that the organization resides in is beneficial not only for planning your week, but also for reporting and data mining purposes.

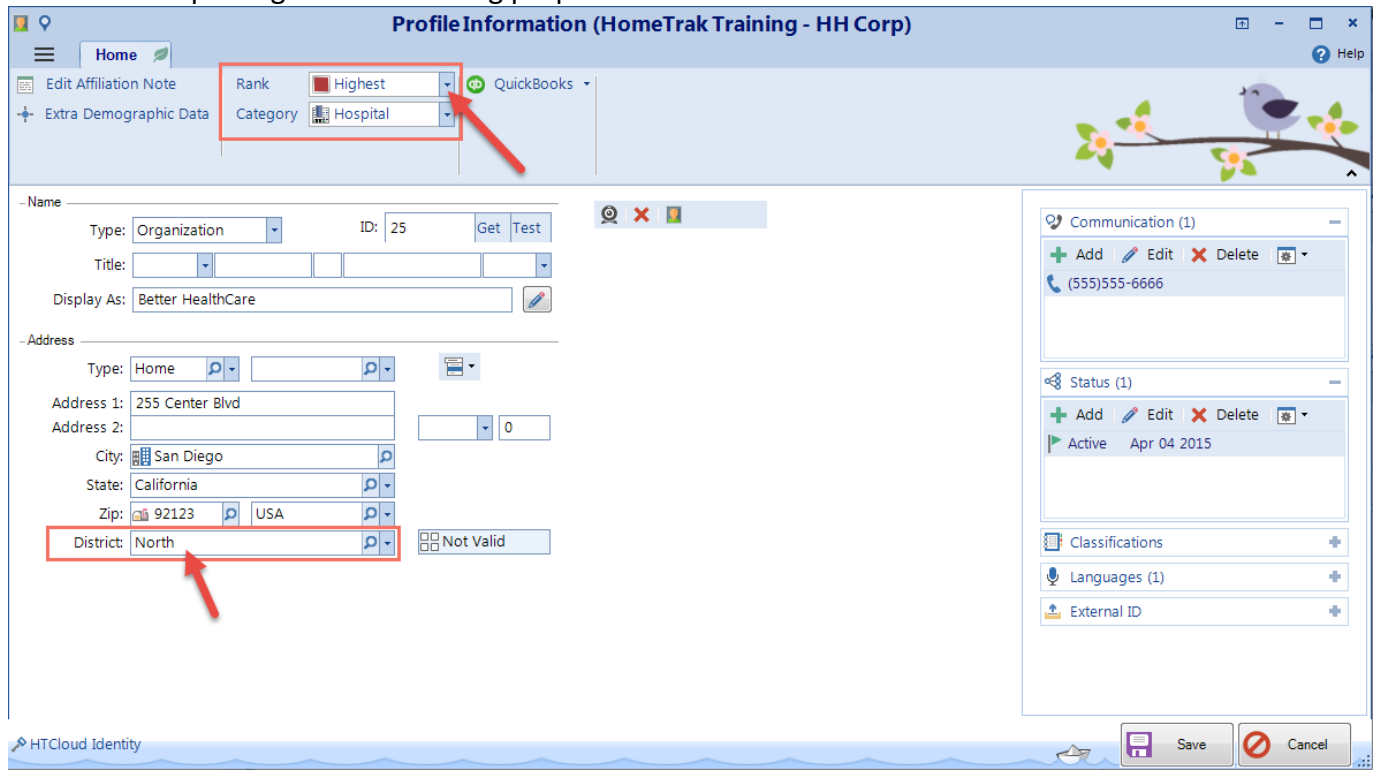

Next you are going to attach the Contacts who have a relationship with this Organization. Simply select *'Relationships'* from the *Demographic* menu & from the *Add* drop down, select *'Contact'*. Most important about this profile screen is their **'Category'**. The category is reflective of their job title or role. If their address is the same as the organization's select: '*Paste Address from Primary Record*' from the menu to populate the demographic information.

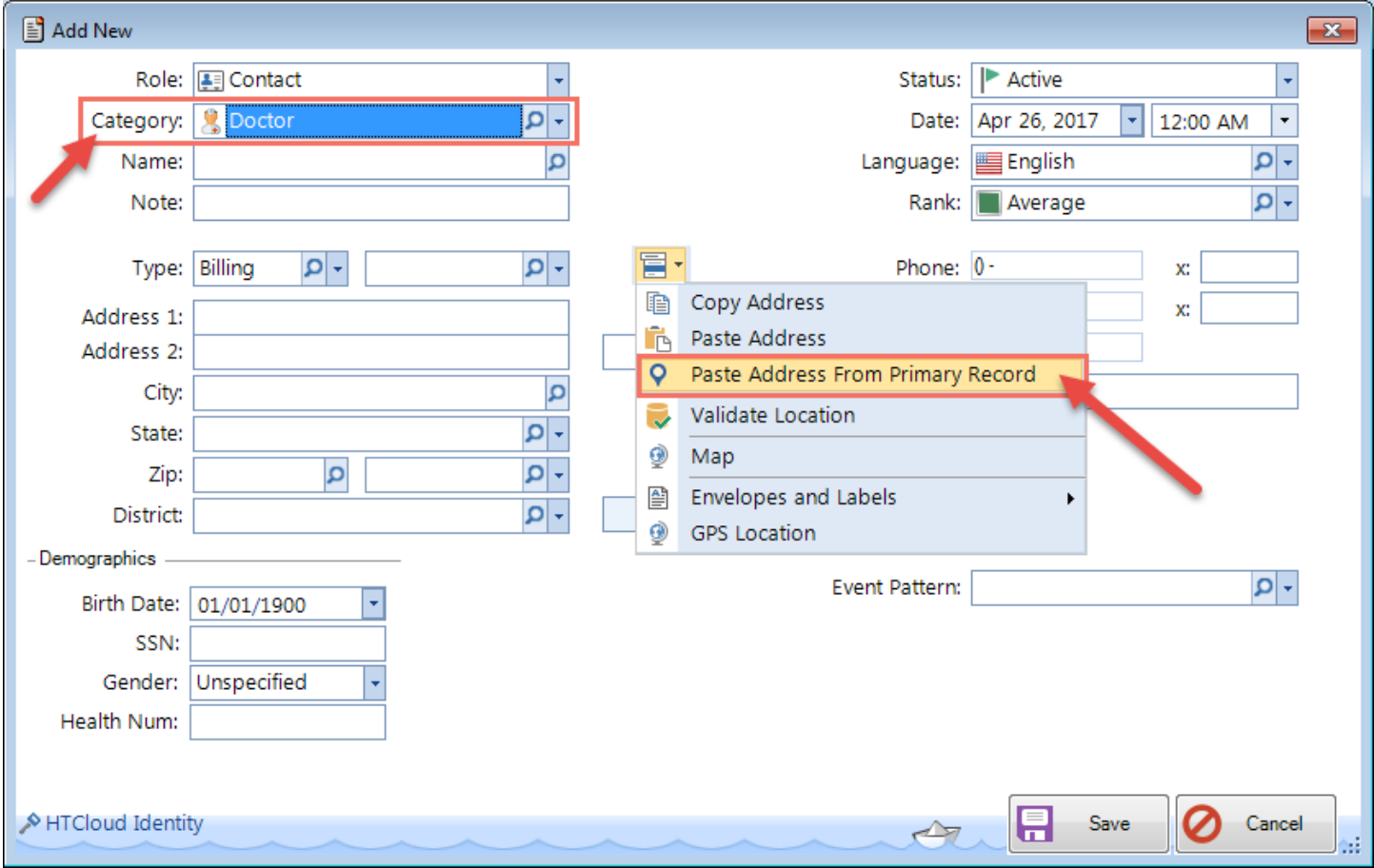

If anyone from your company is responsible for managing this account or organization you have the option of indicating this within the software.

Click **'Add Manager'** from the drop‐down list. Next, click the *magnifying glass* icon to choose the Office Staff person's name from the list that appears. Last step is to click the **Save** button.

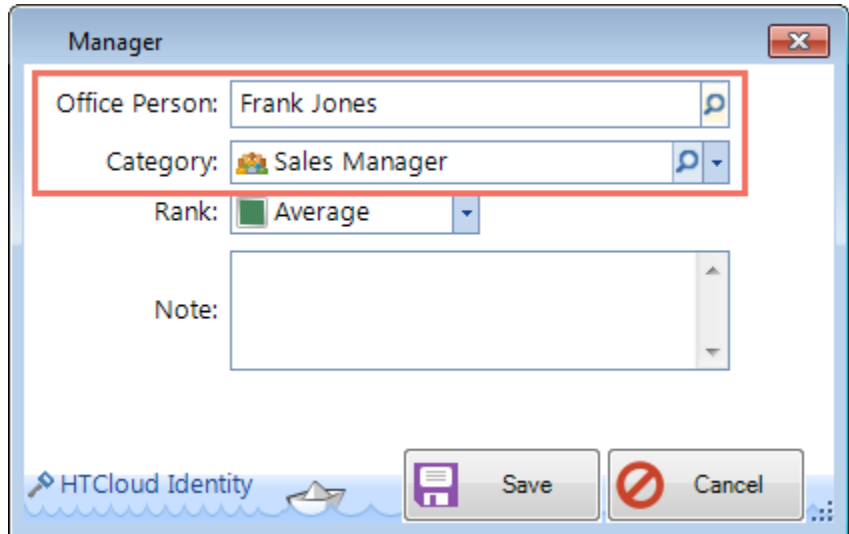

## **Coordinating your Week from the Desktop:**

**1.** First, check to see if you have received any referrals in the week prior. From the *Main Module> Reports> Clients> Documentation> Referrals* report. Use the Scenario panel on the left‐hand side to select the Date Range and choose you're **Rank** and **Districts** filter options. Click *'View Data'* to show the results. Make note of any or the organizations that have sent you referrals.

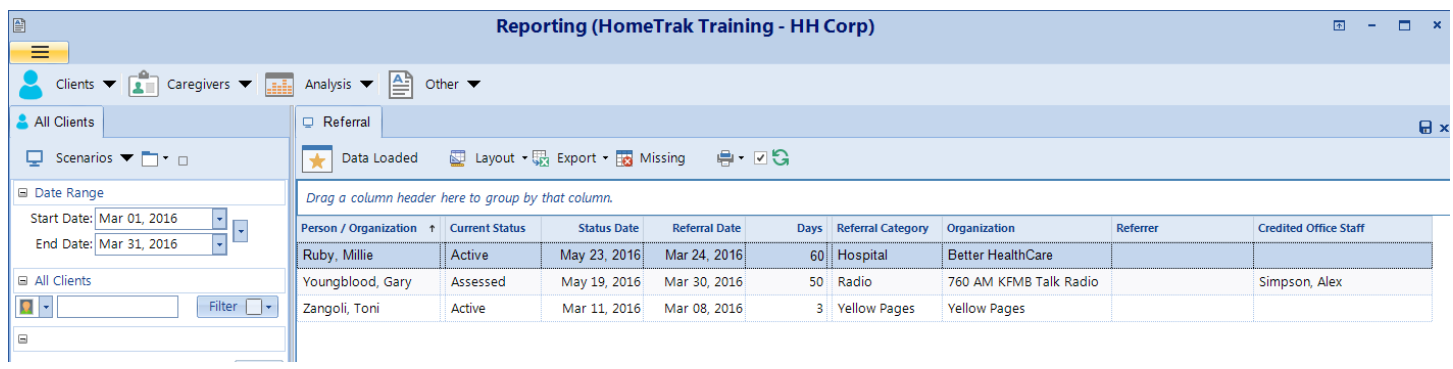

**2.** Next you will want to have an overview of the past week's appointments and tasks. Go to *Reports> Organization> Documentation> Excel Style Reporting> Tasks and Appointments***.** Same as above, select the Date Range and choose your **Rank** and **District** filter options. You will want to scroll through the notes that have been documented. Make note of the right‐hand panel as you go through the list, any notes taken will be visible to you for review.

**NOTE:** Remember to tell your sales people to make notes after each appointment….this is very important and can be done very easily from their mobile apps.

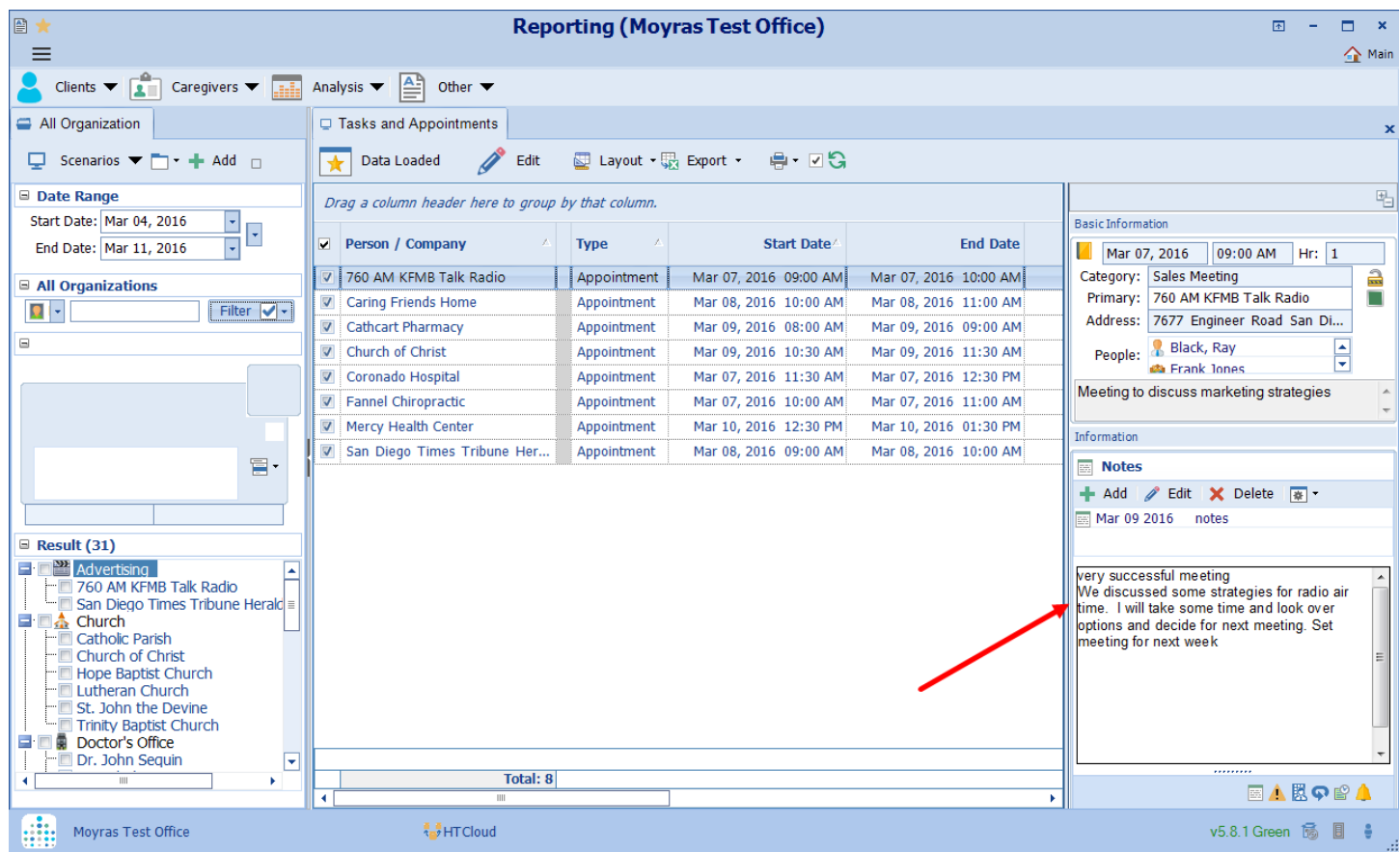

# **Scheduling your week:**

Many of your upcoming appointments and tasks will be made while you or your sales persons are on the road and using their mobile apps. *Quick reminder…..anything you do in your mobile app will impact on your desktop version and vice versa.*

From the Relationship Module select the *Organizations* Tab next, click **Scheduling** then click **Calendar**. Now you are going to make use of the filtering feature to make the best use of your time. Decide what *District* you are going to travel in and then select the *Rank*. Basically you are telling the system what area you want to focus your appointments/tasks in AND by order of importance (the rank feature). In addition you will easily be able to see where you are falling short with regards to referral sources by rank and district. As you click through the organizations (on the scenario panel) you can create your appointments/tasks and also see any appointments/tasks that have already been made. You have the ability to create these events for yourself or for anyone else in your office.

Go to Help System, click Scheduling then review Single Events or Recurring Events to learn how to add an *Appointment or Task.*

#### **The next step: Tying your referral sources to your clients.**

It is very important, when adding clients to your system, that you include the referral sources whenever possible. It is critical that you adopt this practice as well as insist your staff adopt this practice. Also, we do recommend that you are utilizing the "status" feature to track the progression of clients through your business. (Please review this help document if needed to learn about statuses.)

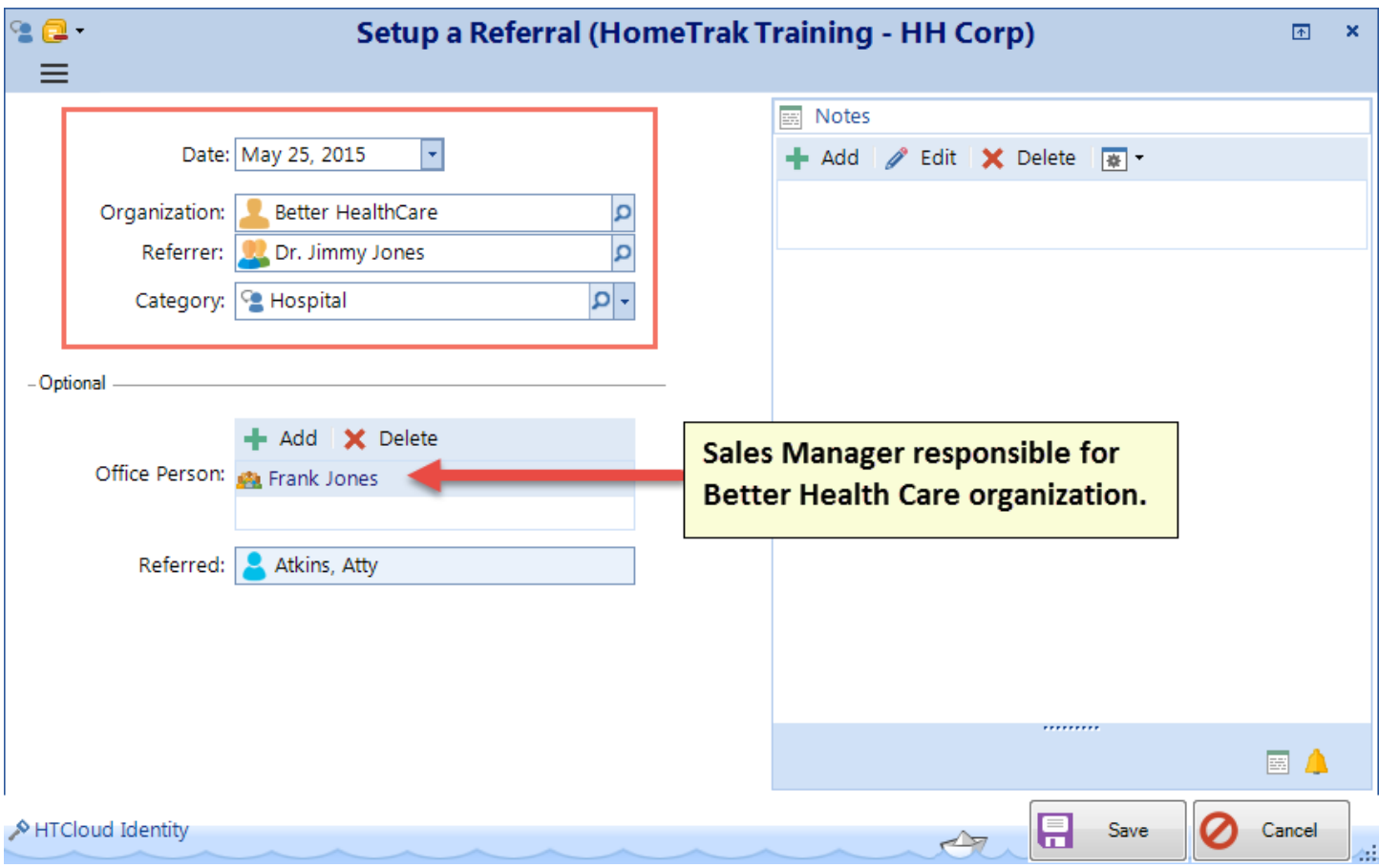

#### **Data Mining and Analyzing for the CRM Process**

#### **Client Referrals Report**

The *Referrals* report summarizes all referral information for a specific date range selected. On this report you can see when a referral was received and how long it takes a referral to move through the system, from potential to active status.

The data is derived from adding the different statuses to the client (potential through to active) and adding the Referral to the client (Organization, Referrer and Referral Category).

*Main Module> Reports> Clients> Documentation> Excel Style Reporting >Referrals* 

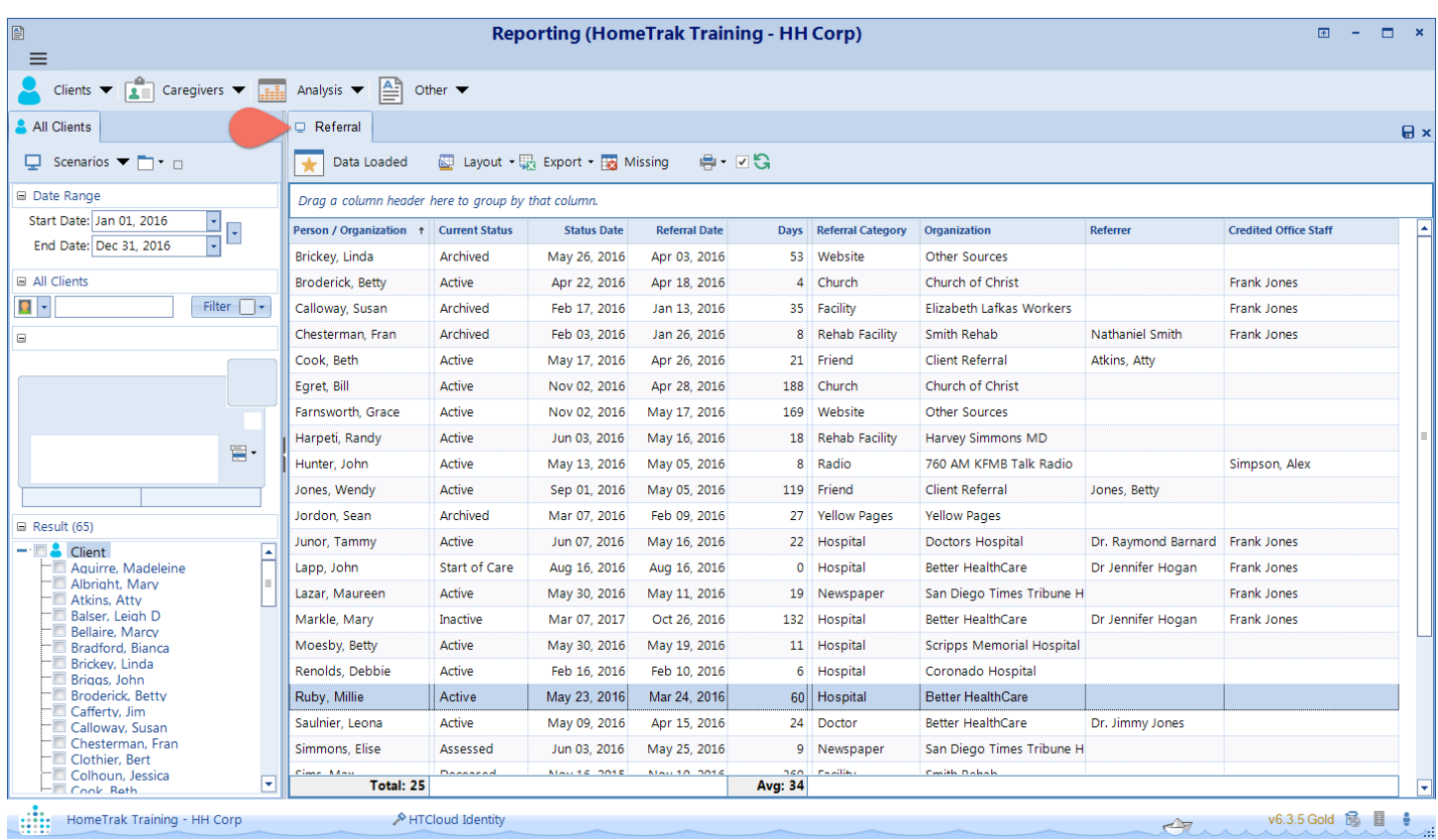

## **Client Status – Today Report**

The *Client Status – Today* report is a dashboard‐style displaying the number of client by status type.

#### *Main Module> Reports> Analysis> Status> Client Status ‐ Today*

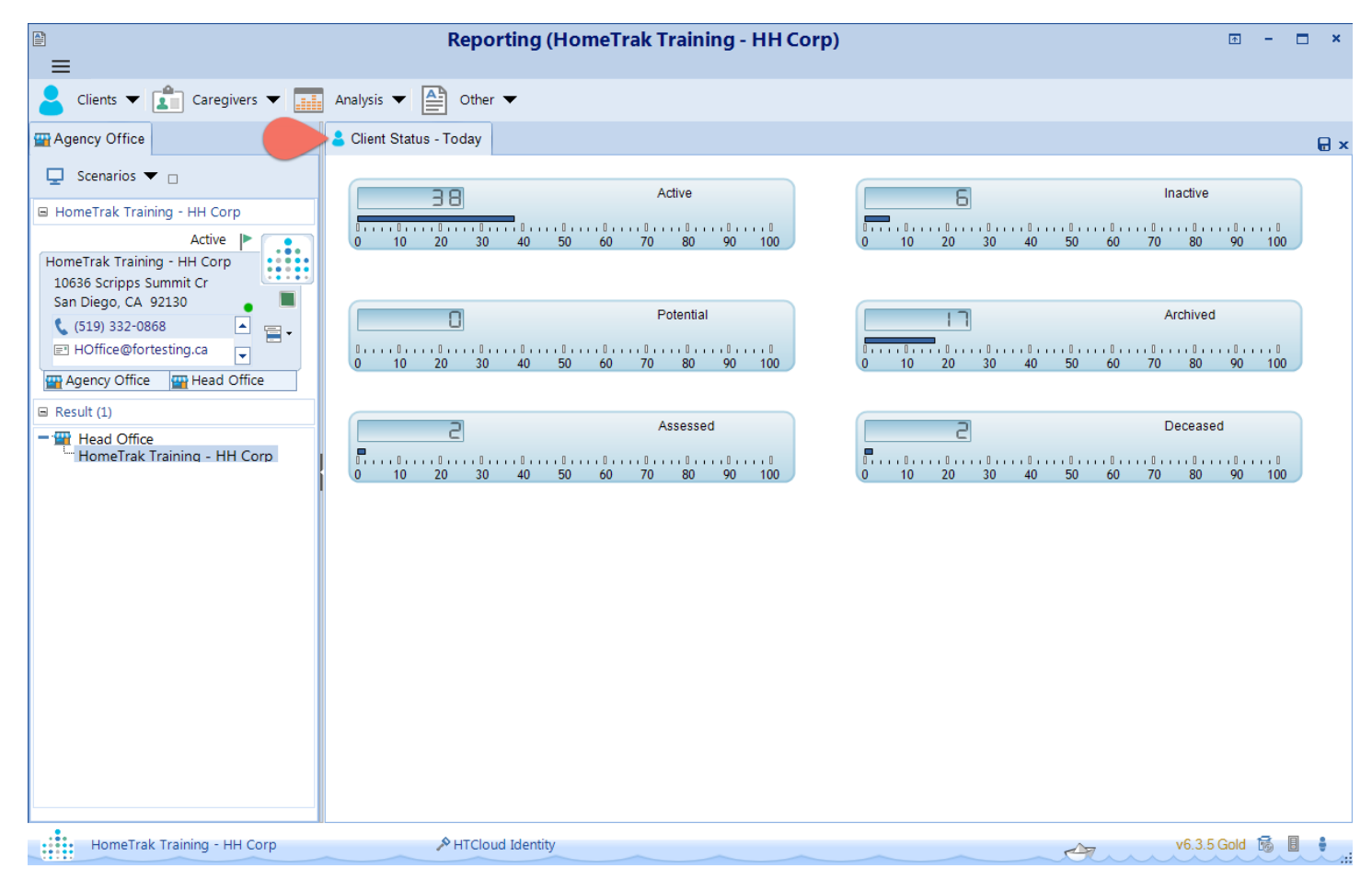

## **Client Lead Funnel Reports**

We have two lead funnel reports; one from the date of inquiry and the second from the date you consider the client to be potential.

#### **1. Client Lead Funnel – Inquiry**

This grid provides a 12‐month analysis of how many *Inquiry* clients were added each month, and how many of those clients eventually progressed through *Potential*, *Assessed* statuses and became *Active*.

**NOTE:** The *Potential, Assessed* and *Active* count columns in the grid always track the progress of those *Inquiry* clients added in the month, regardless of when their status changed to *Potential*, *Assessed* or *Active*.

**EXAMPLE:** In January, a prospect client is added as an *Inquiry*. In February, this client's status changes to *Potential*. The *Potential* status is counted against January in the lead funnel grid, not February. The grid does not count raw totals for each type of status on a month‐by‐month basis. It provides a count of *Inquiry* Clients added and analyzes how many of those *Inquiry* Clients actually become *Active*.

In order to be counted in the lead funnel, the Client must first have a *Potential* Status, followed by an *Assessed* Status before an *Active* Status. A client who is added as *Active*, without a previous *Potential* and *Assessed* status, will never be counted here.

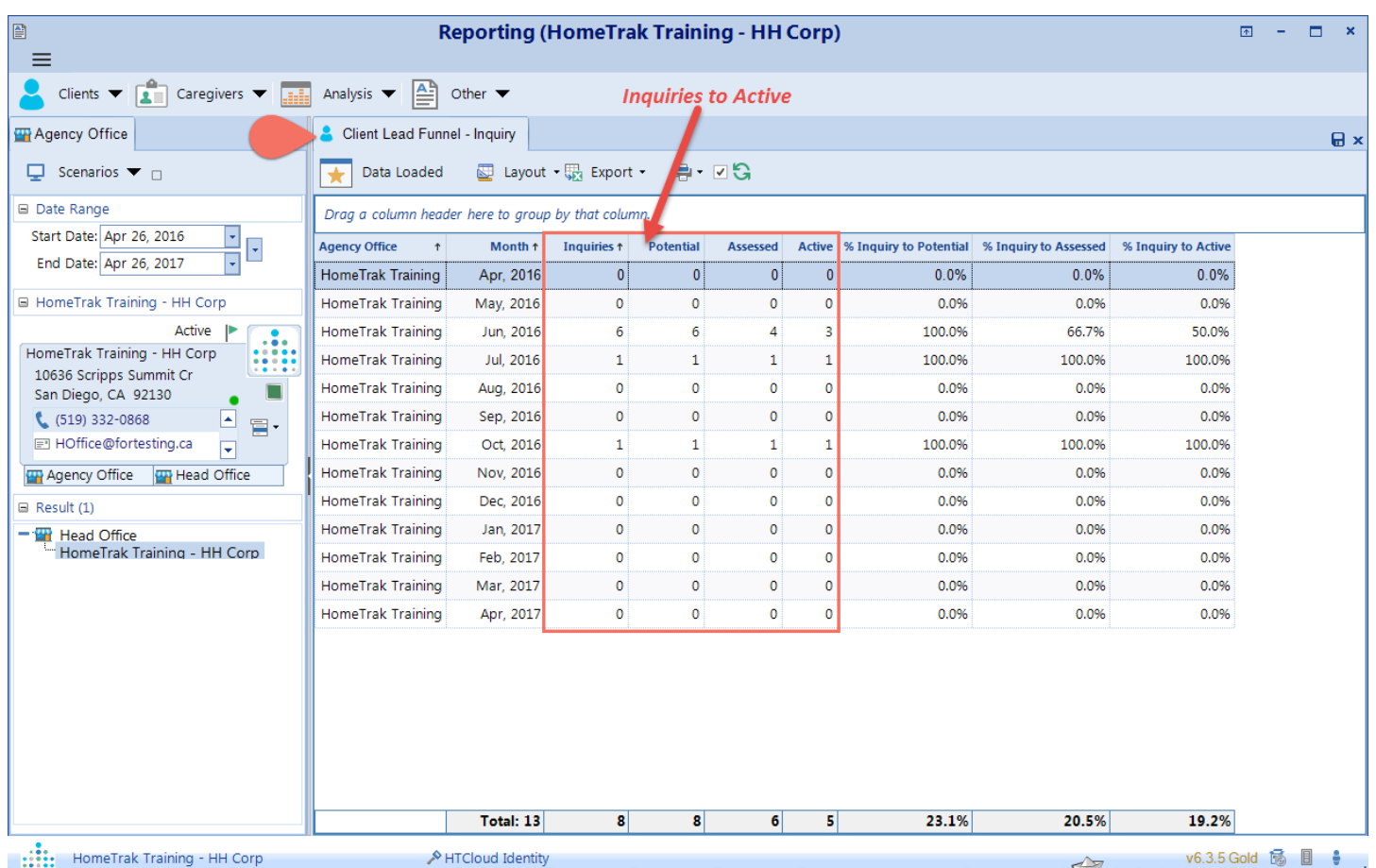

#### *Main Module> Reports> Analysis> Status> Client Lead Funnel – Inquiry*

#### **2. Client Lead Funnel – Potential**

This grid provides a 12‐month analysis of how many *Potential* clients were added each month, and how many of those clients eventually progressed through the *Assessed* status and became *Active*.

**NOTE:** The *Assessed* and *Active* count columns in the grid always track the progress of those *Potential* clients added in the month, regardless of when their status changed to *Assessed* or *Active*.

**EXAMPLE:** In January, a new client is added as *Potential*. In February, this client's status changes to *Assessed*. The *Assessed* status is counted against January in the lead funnel grid, not February. The grid does not count raw totals for each type of status on a month‐by‐month basis. It provides a count of *Potential* Clients added and analyzes how many of those *Potential* Clients actually become *Active*.

In order to be counted in the lead funnel, the Client must not be deleted from the Client Inquiry screen.

*Main Module> Reports> Analysis> Status> Client Lead Funnel ‐ Potential*

| ■<br><b>Reporting (HomeTrak Training - HH Corp)</b><br>$\equiv$                                                                                                    |                                                    |                       |                |                 |               |                         |                      |                              |                 | ۰ | $\mathbf{x}$ |
|----------------------------------------------------------------------------------------------------|----------------------------------------------------|-----------------------|----------------|-----------------|---------------|-------------------------|----------------------|------------------------------|-----------------|---|--------------|
| <b>Potential to Active</b><br>Clients $\blacktriangledown$ $\boxed{2}$<br>Caregivers $\blacktriangledown$<br><b>Add</b><br>Analysis $\blacktriangleright$ $\left \triangle\right $<br>Other $\blacktriangledown$ |                                                    |                       |                |                 |               |                         |                      |                              |                 |   |              |
| Agency Office                                                                                                    |                                                    |                       |                |                 |               |                         |                      |                              | $\mathbf{H}$ x  |   |              |
| Scenarios $\blacktriangledown$ $\sqcap$<br>۵                                                                                                    | <b>View Data</b><br>▲                              | 图 Layout · 职 Export · |                | ●・図5            |               |                         |                      |                              |                 |   |              |
| □ Date Range                                                                                                    | Drag a column header here to group by that column. |                       |                |                 |               |                         |                      |                              |                 |   |              |
| Start Date: Apr 26, 2016<br>⊡<br>End Date: Apr 26, 2017                                                                                                    | <b>Agency Office</b>                               | Month 1               | Potential 1    | <b>Assessed</b> | <b>Active</b> | % Potential to Assessed | % Assessed to Active | % Potential to Active        |                 |   |              |
|                                                                                                    | HomeTrak Training                                  | Apr. 2016             | $\overline{7}$ | $\overline{4}$  | 4             | 57.1%                   | 100.0%               | 57.1%                        |                 |   |              |
| □ HomeTrak Training - HH Corp                                                                                                    | HomeTrak Training                                  | May, 2016             | 9              | 8               | 6             | 88.9%                   | 75.0%                | 66.7%                        |                 |   |              |
| Active<br>$\bullet$<br>$\cdot \cdot \cdot$<br>HomeTrak Training - HH Corp<br>$\bullet\circ\bullet\bullet\bullet$<br>$\frac{1}{2}$<br>10636 Scripps Summit Cr<br>San Diego, CA 92130                              | HomeTrak Training                                  | Jun, 2016             | 0              | 0               | 0             | 0.0%                    | 0.0%                 | 0.0%                         |                 |   |              |
|                                                                                                    | HomeTrak Training                                  | Jul, 2016             | 2              | $\mathbf{1}$    | $\mathbf{1}$  | 50.0%                   | 100.0%               | 50.0%                        |                 |   |              |
|                                                                                                    | HomeTrak Training                                  | Aug, 2016             | 1              | $\mathbf{1}$    | 1             | 100.0%                  | 100.0%               | 100.0%                       |                 |   |              |
| $(519) 332 - 0868$<br>E<br>$\Xi$                                                                                                    | HomeTrak Training                                  | Sep, 2016             | $\circ$        | $\mathbf 0$     | 0             | 0.0%                    | 0.0%                 | 0.0%                         |                 |   |              |
| ■ HOffice@fortesting.ca<br>$\overline{\mathbf{r}}$                                                                                                    | HomeTrak Training                                  | Oct, 2016             | 1              | 1               | 1             | 100.0%                  | 100.0%               | 100.0%                       |                 |   |              |
| Agency Office<br><b>Head Office</b>                                                                                                    | HomeTrak Training                                  | Nov, 2016             | 0              | 0               | 0             | 0.0%                    | 0.0%                 | 0.0%                         |                 |   |              |
| $\Box$ Result (1)                                                                                                    | HomeTrak Training                                  | Dec, 2016             | $\circ$        | $\circ$         | 0             | 0.0%                    | 0.0%                 | 0.0%                         |                 |   |              |
| $-\frac{m}{2}$ Head Office<br>HomeTrak Training - HH Corp                                                                                                    | HomeTrak Training                                  | Jan, 2017             | $\mathbf 0$    | $\mathbf 0$     | 0             | 0.0%                    | 0.0%                 | 0.0%                         |                 |   |              |
|                                                                                                    | HomeTrak Training                                  | Feb, 2017             | $\circ$        | $\mathbf 0$     | 0             | 0.0%                    | 0.0%                 | 0.0%                         |                 |   |              |
|                                                                                                    | HomeTrak Training                                  | Mar, 2017             | $\circ$        | $\mathbf{0}$    | 0             | 0.0%                    | 0.0%                 | 0.0%                         |                 |   |              |
|                                                                                                    | HomeTrak Training                                  | Apr, 2017             | $\circ$        | $\mathbf 0$     | $\circ$       | 0.0%                    | 0.0%                 | 0.0%                         |                 |   |              |
|                                                                                                    |                                                    |                       |                |                 |               |                         |                      |                              |                 |   |              |
|                                                                                                    |                                                    | Total: 13             | 20             | 15              | 13            | 30.5%                   | 36.5%                | 28.8%                        |                 |   |              |
| ::::: HomeTrak Training - HH Corp                                                                                                    |                                                    | HTCloud Identity      |                |                 |               |                         |                      | $\rightarrow$<br><b>XXXX</b> | v6.3.5 Gold 6 圖 |   |              |

## **Summary by Month Report**

Appointment Categories by Organization

This report shows a customizable pivot table detailing appointments with organizations; grouped by Organization Category, then Organization.

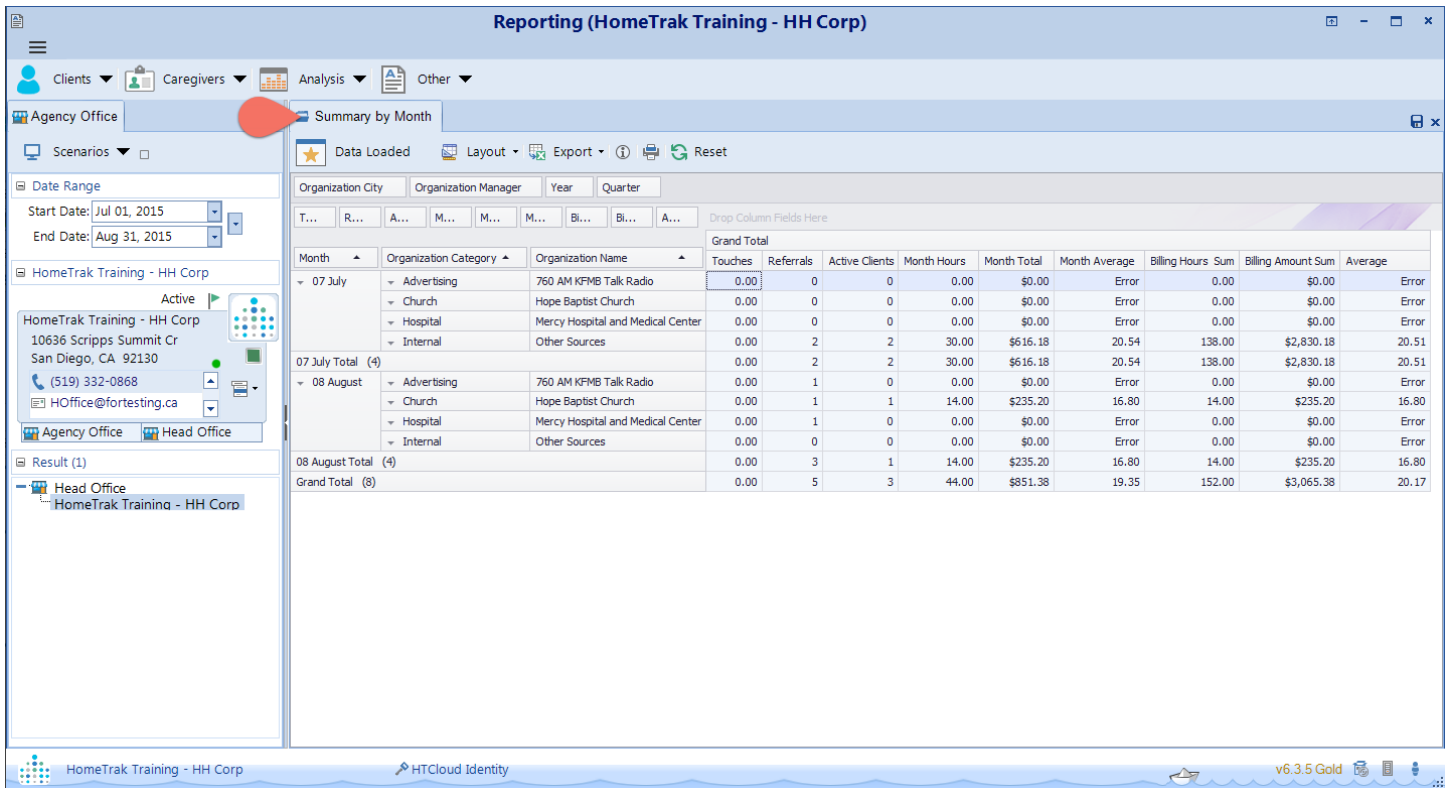

*Main Module> Reports> Analysis> Referrals> Summary by Month*

The data for this report is derived from the following:

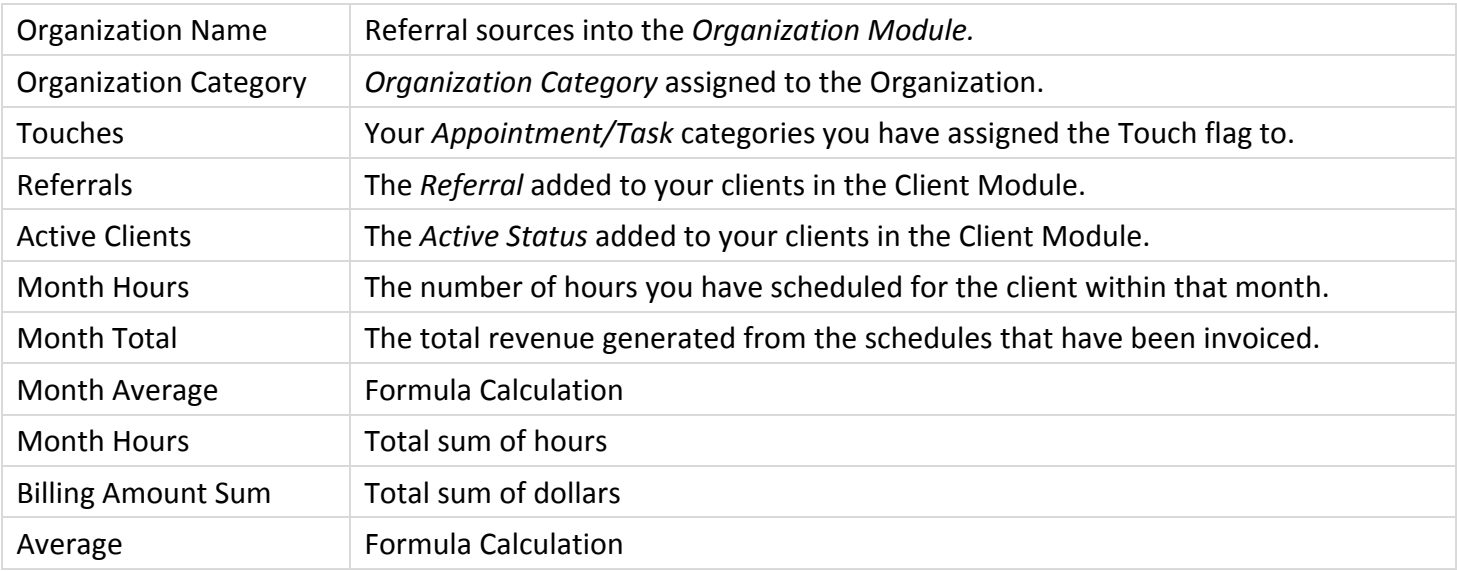

# **Times Contacted Report**

This report shows appointments and tasks with organizations; grouped by Organization Category, then Organization.

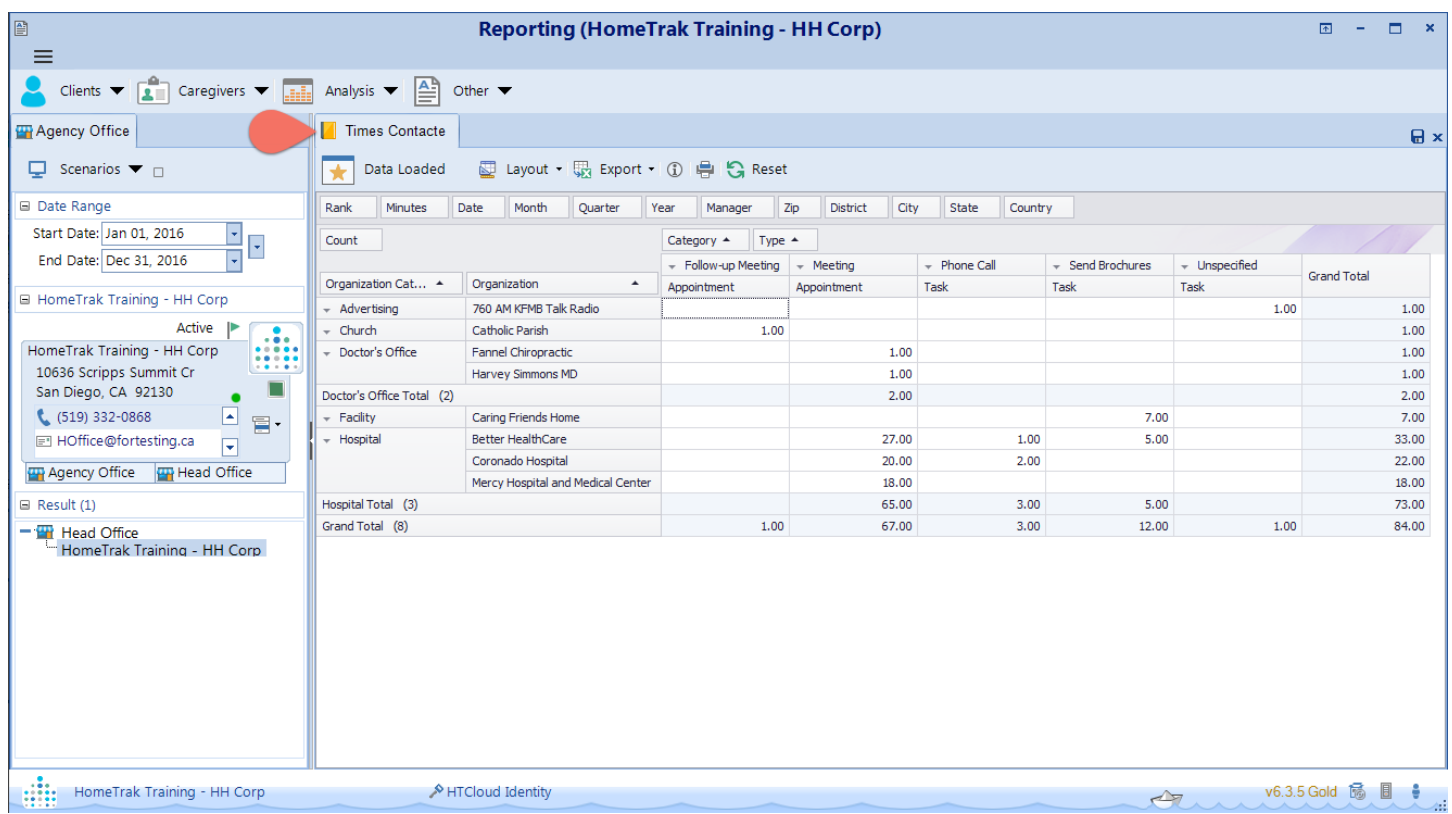

*Main Module> Reports> Analysis> Referrals> Times Contacted*

The data for this report is derived from the appointments and tasks entered on the Organization's calendar.

## **Referrals Received**

Referrals by Organization

This report shows a customizable pivot table detailing referrals received by Organizations; grouped by Referral Category, then Organization.

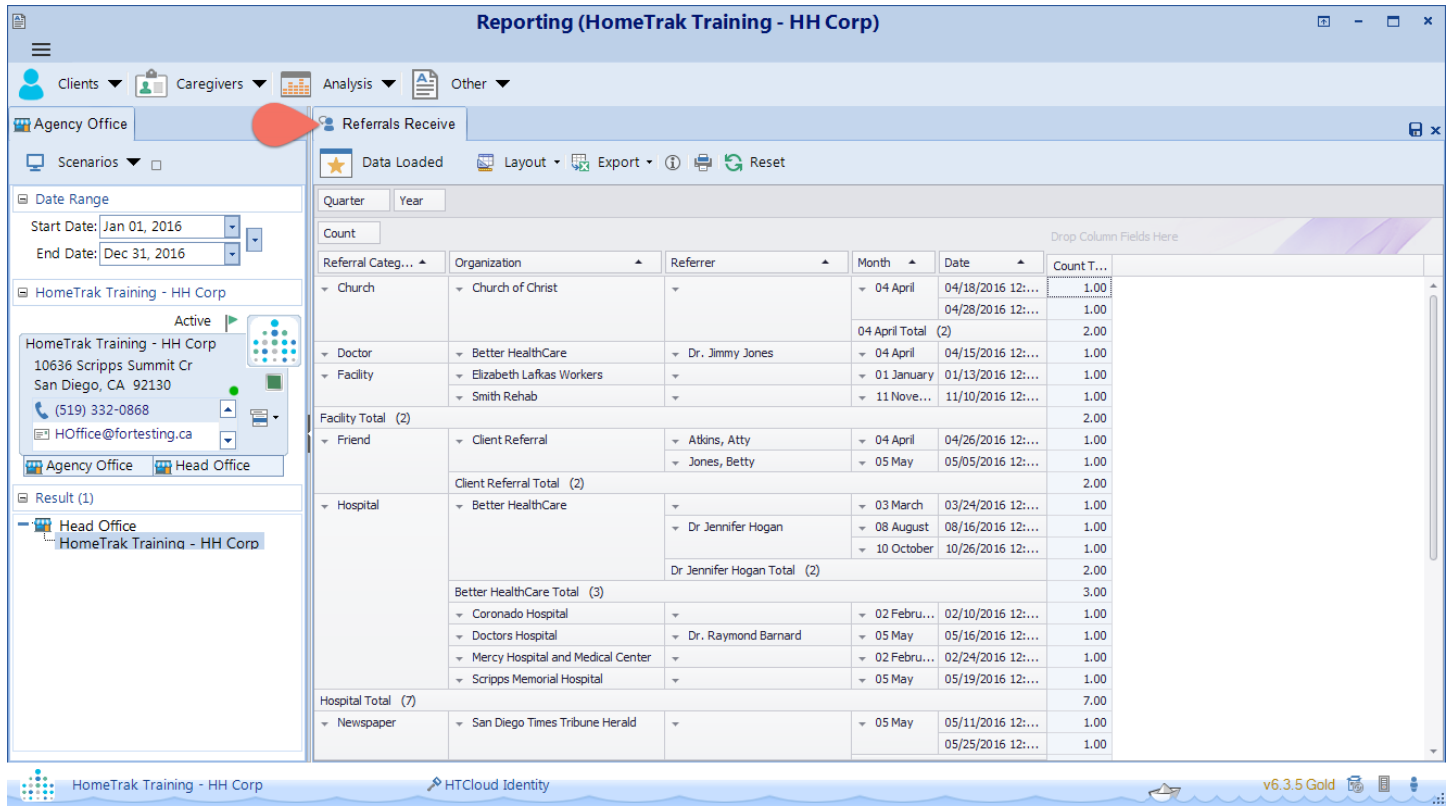

*Main Module> Reports> Analysis> Referrals> Referrals Received*

The data for this report is derived from the referral added to the client.

## **Client Status Added by Referral**

This report shows a customizable pivot table detailing information on statuses added to Clients in the system, grouped by Referral Category, then Referral Organization.

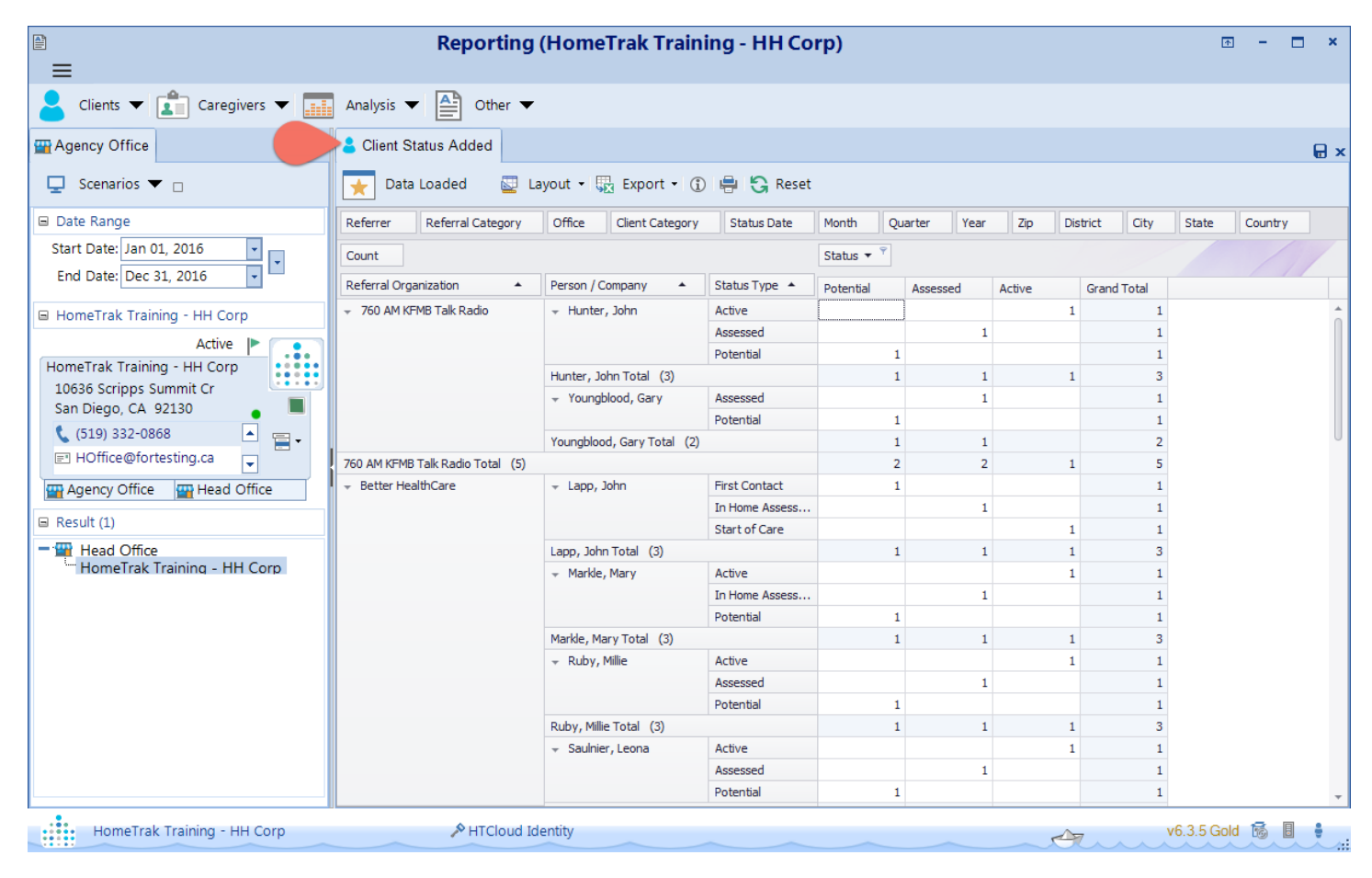

#### *Main Module> Reports> Analysis> Referrals> Client Status Added*

## **Revenue – Billing vs Payroll – By Referral**

### Sales Pivot by Referral Credited

This report shows Payroll vs Billing sales information in a customizable pivot table broken down by Organization.

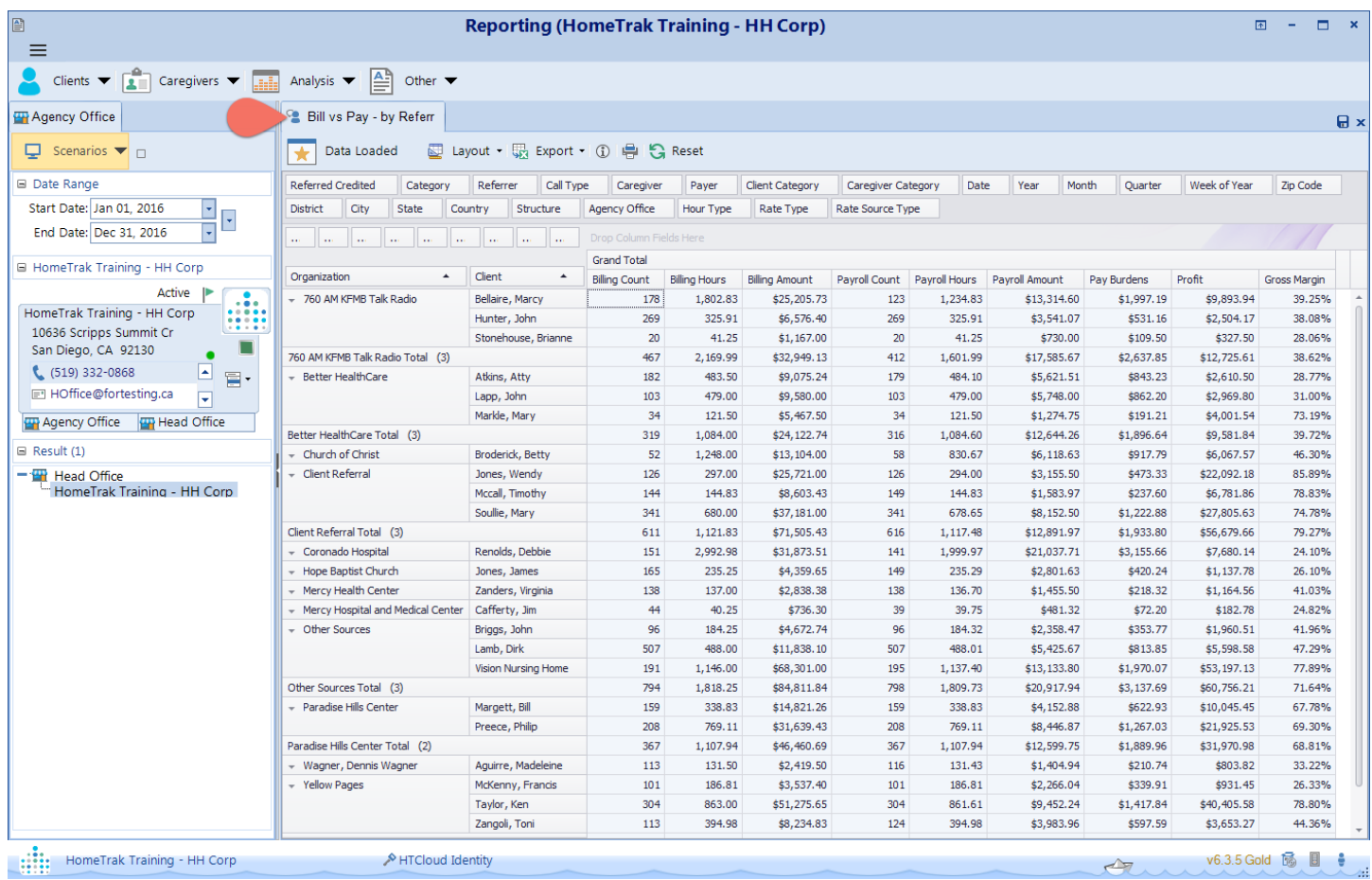

#### *Main Module> Reports> Analysis> Revenue> Bill vs Pay ‐ by Referral*

The data for this report is derived from the posted billing clients and payers and the posted payroll for caregivers.